Versão elaborada para orientação dos<br>profissionais que irão se<br>inscrever no Sistema CFMV/CRMVs

# **Manual de Primeira Inscrição Profissional**

Núcleo de Apoio aos Regionais / NAR CFMV Versão 1.0 13/12/2022

*Manual de Primeira Inscrição Profissional - Versão 1.0/ Profissional*

#### **SUMÁRIO**

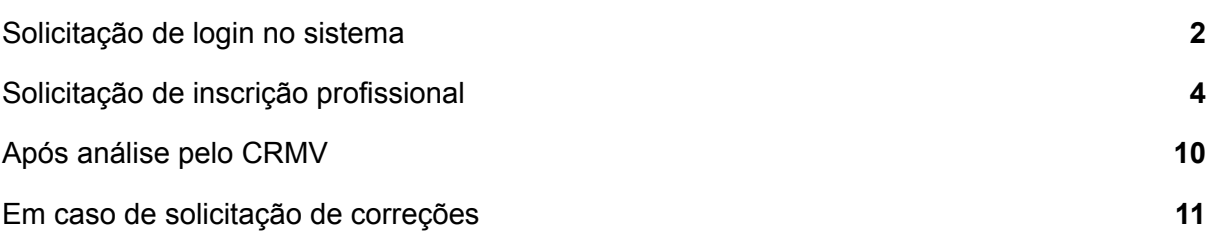

### <span id="page-2-0"></span>Solicitação de login no sistema

**1.** Acesse o sistema pelo link <https://app.cfmv.gov.br/usuario/login> , e clique em "Cadastre-se".

- **2.** Selecione o tipo de inscrição "Médico-veterinário ou Zootecnista".
- **3.** Informe os dados solicitados e senha de acordo com o descrito, clique em cadastrar.

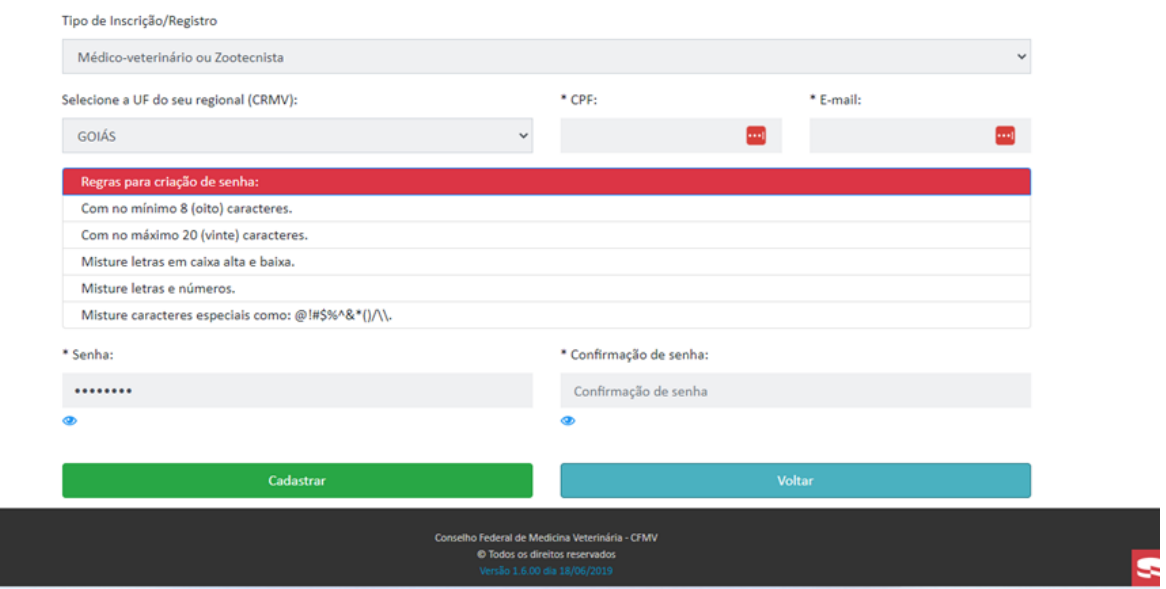

**4.** Será remetido um e-mail para sua caixa de entrada para validação do cadastro.

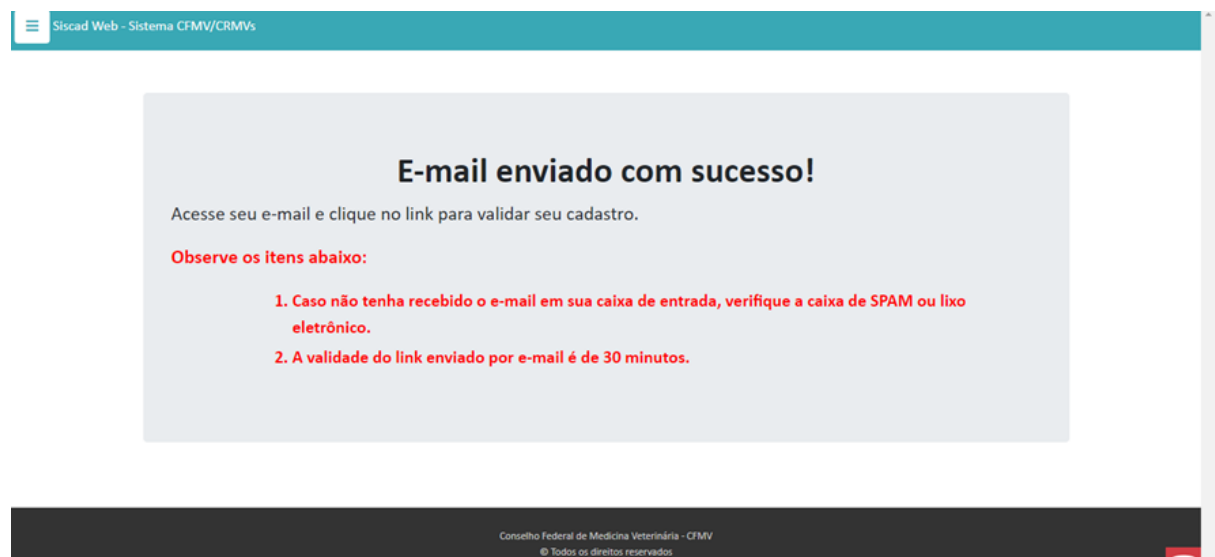

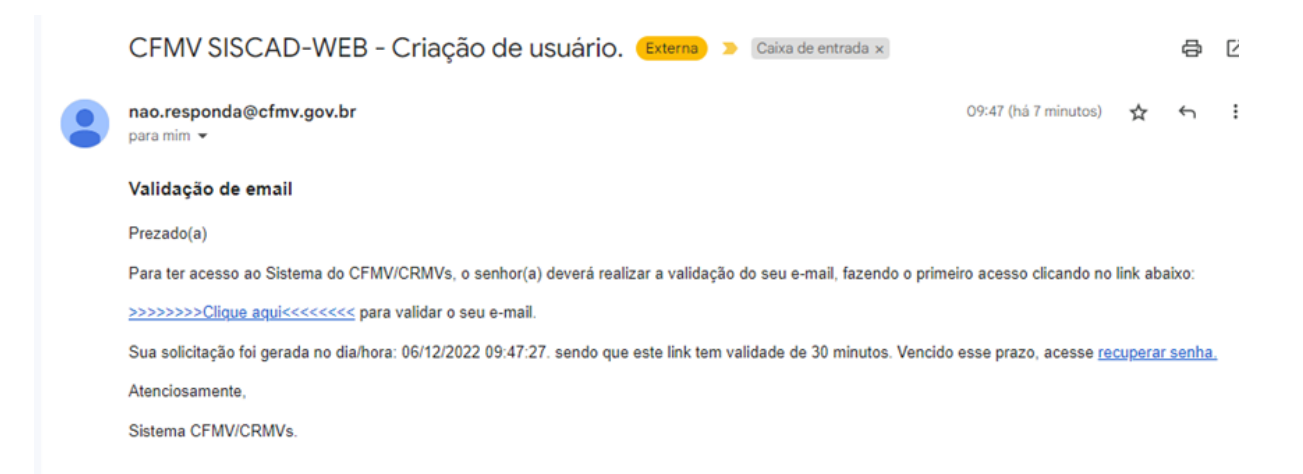

#### **6.** Após validação do e-mail, a tela de login será aberta automaticamente.

Email do usuário validado com sucesso! Clique no link para realizar seu cadastro Você será redirecionado para a pagina em 3 segundos.

Conselho Federal de Medicina Veterinária - CFMV<br>© Todos os direitos reservados

### <span id="page-4-0"></span>Solicitação de inscrição profissional

**1.** Antes de logar no sistema e iniciar sua solicitação, é importante estar de posse dos documentos digitais e/ou digitalizados necessários. Dê preferência aos documentos digitais, passíveis de conferência online, para que não seja necessário seu comparecimento para apresentação dos documentos físicos.

Confira a lista:

Documento de identificação (frente e verso),

Comprovante de CPF, caso não conste em documento anterior,

Reservista ou CDI para homens,

Comprovação de militar atuante, para militares,

Diploma (frente e verso) ou certificado/declaração de conclusão,

Declaração de nome social, caso houver,

Foto digital padrão 3x4,

Foto da assinatura - Realizada em papel branco e digitalizada, conforme documento apresentado.

**2.** Acesse o sistema pelo link <https://app.cfmv.gov.br/usuario/login> , e faça seu login.

**3.** Selecione "Acessar como" "Profissional".

**4.** Informe seu CPF e senha de acesso cadastrada.

**5.** Abrirá uma página informando dos documentos necessários, faça a conferência e dê seguimento na inscrição.

**6.** Inicie o preenchimento com os dados solicitados. Aqueles que estão com asterisco (\*) são obrigatórios. Na aba "Identificação" informar os dados nos campos: CPF, marcar o tipo, nome completo, estado civil, nome social, e-mails e telefones de contato. Caso insira nome social, é necessário marcar a caixa de seleção em que você solicitará o uso do nome social. É obrigatório o preenchimento de pelo menos um e-mail e um telefone de contato. Clicar em "próximo".

*Manual de Primeira Inscrição Profissional - Versão 1.0/ Profissional*

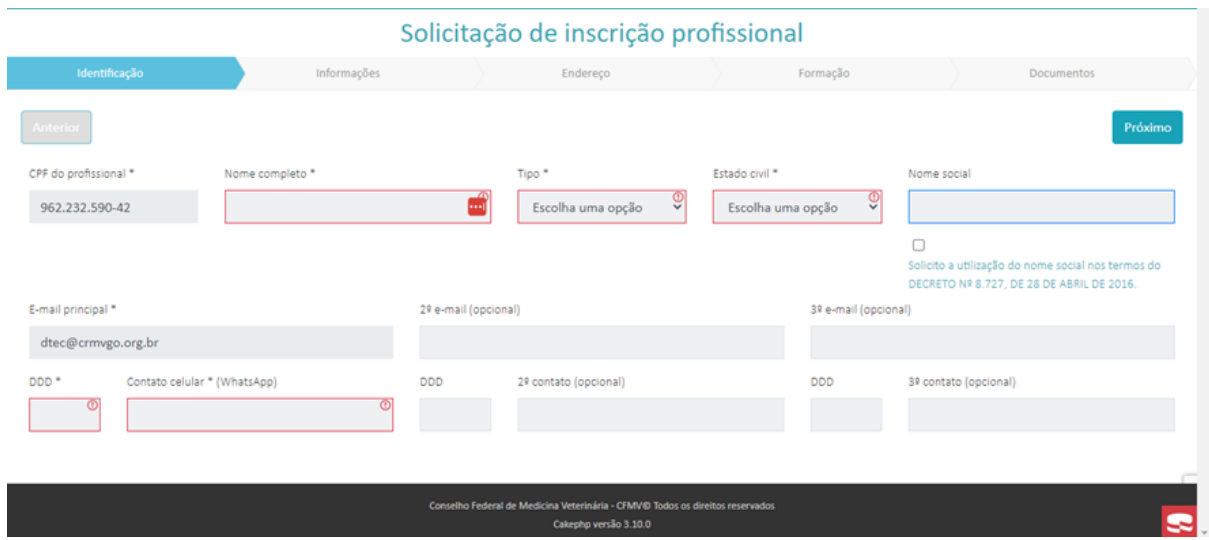

Importante: caso selecione "Veterinário Militar", na aba informações>>campo "Certificado de reservista", informar o número do documento de comprovação de militar atuante.

**7.** Na aba "Informações" informar os dados nos campos: nome do pai ou clicar na caixa de seleção "*não indicado*" (quando for o caso), nome da mãe ou clicar na caixa de seleção "*não indicado*"(quando for o caso), data de nascimento, nacionalidade, naturalidade UF, naturalidade (município), gênero, tipo sanguíneo (campo opcional, caso informe, este dado constará na cédula profissional),RG, RG emissor, data de expedição do RG, título de eleitor (opcional), certificado de reservista. Os campos facebook, instagram, linkedin, twitter são opcionais. Clicar em "próximo".

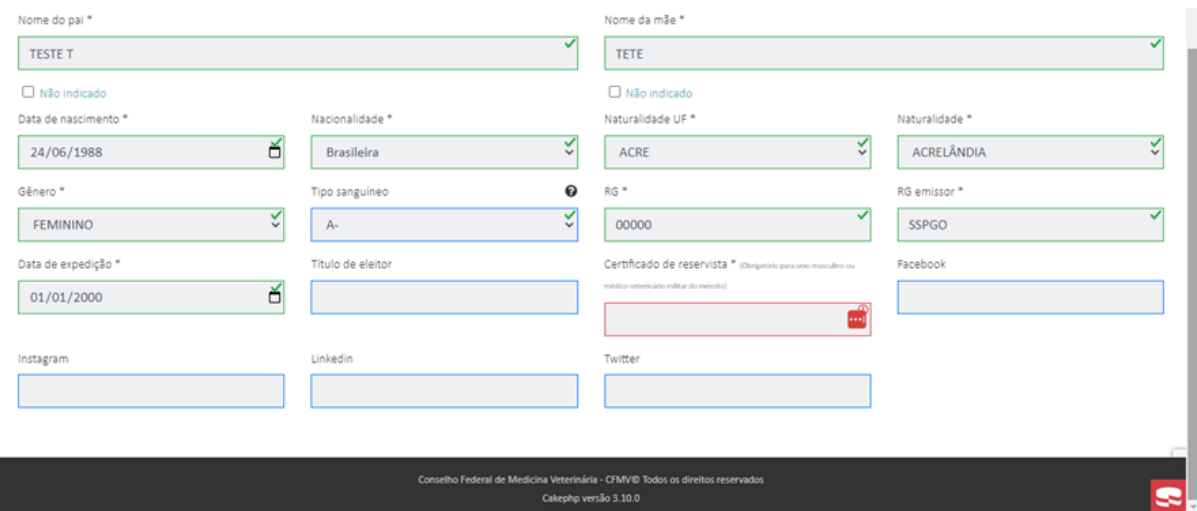

**8.** Na aba "Endereço" informar os dados do endereço residencial e de correspondência. Caso o endereço seja o mesmo, basta marcar "sim". Caso seja diferente, marcar não e informar novo endereço. Lembrando que o endereço principal deve ser de sua residência, independentemente de ser meio rural ou urbano. Caso não seja possível receber correspondências nesse endereço, deverá preencher um endereço de correspondência. Importante lembrar que a maioria das correspondências encaminhadas pelo CRMV são com aviso de recebimento, logo a importância de se cadastrar um endereço que tenha alguém para receber as correspondências. Clicar em "próximo".

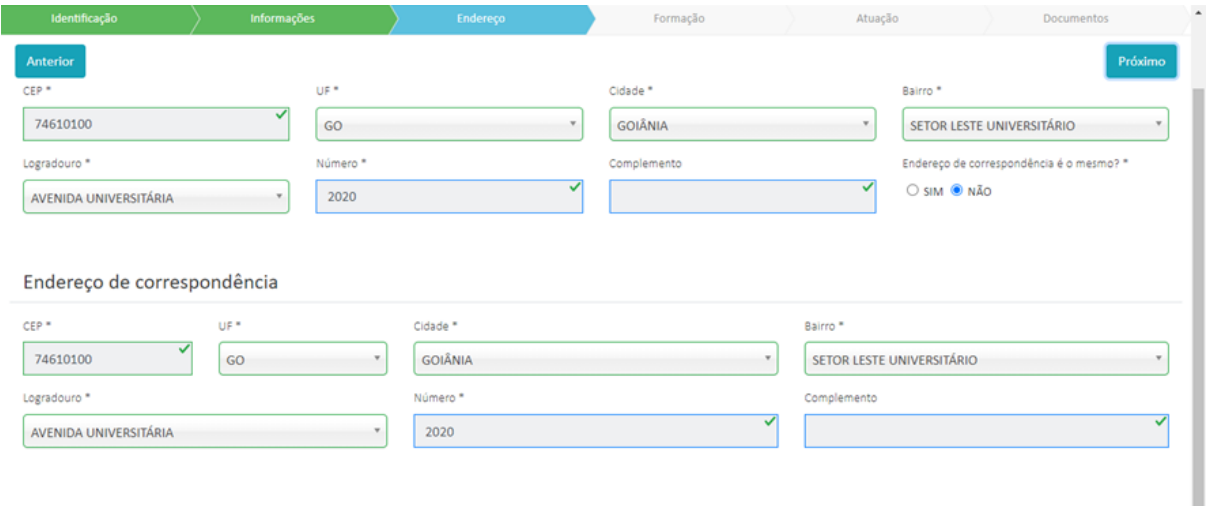

**9.** Na aba "Formação" deverá ser informado em qual instituição realizou a graduação. Basta selecionar nas abas, e clicar em "próximo". Caso não tenha a instituição de ensino, informar "OUTRAS FACULDADES".

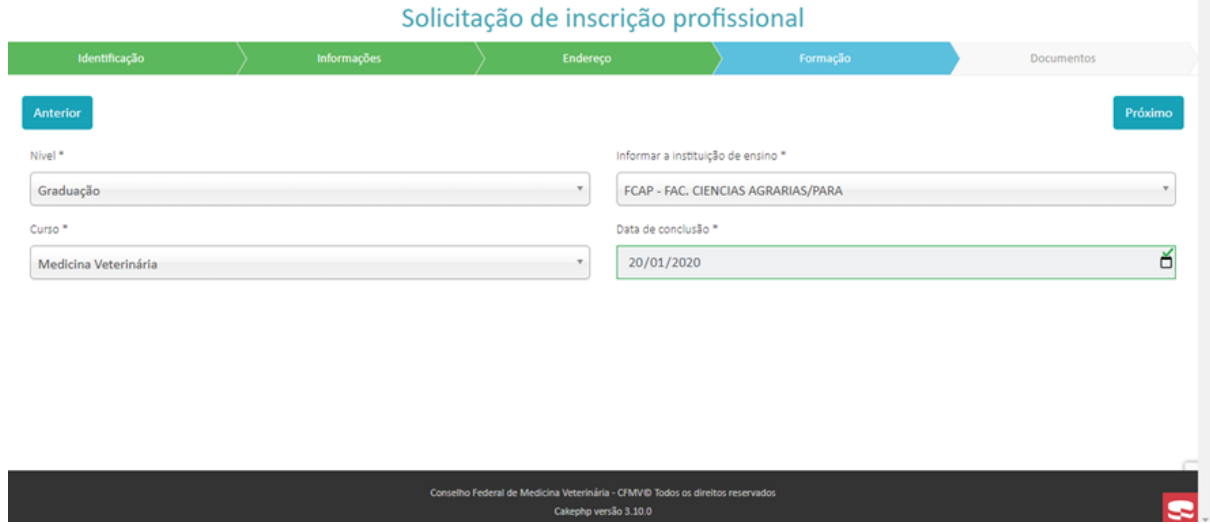

**10.** Na aba "Documentos", primeiramente deve marcar a caixa de seleção de que assume a veracidade dos dados. Não é possível finalizar a solicitação sem marcar esse campo.

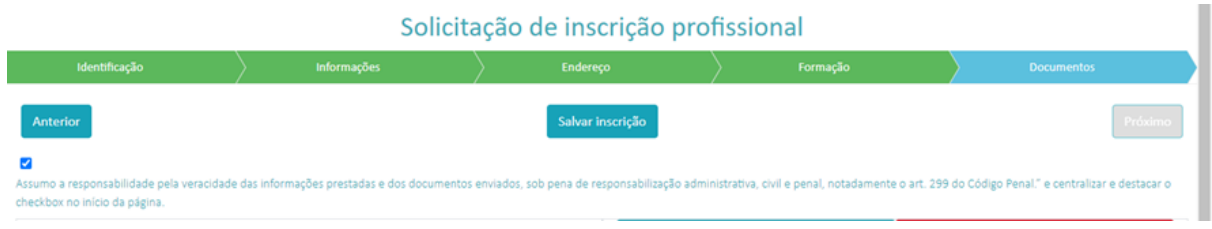

**11.** Após marcação, é necessário fazer a inclusão de todos os documentos informados nesta página. Para foto da assinatura e foto pessoal será necessário a inclusão do arquivo como imagem. Lembrando que para a foto pessoal há alguns critérios:

*A foto poderá ser tirada do celular ou aparelho eletrônico para esta finalidade. Como forma de padronizar a foto encaminhada, a imagem da foto deve:*

*a) Ter fundo branco (sem cadeira atrás, brinquedos ou outras pessoas);*

*b) Destacar o rosto inteiro (considere uma linha imaginária na horizontal na metade da altura da foto e outra na vertical na metade da largura da foto, o cruzamento de ambas de ser na altura do nariz, enquadre a cabeça inteira, desde o topo até os ombros, de forma que sua face tome 70% a 80% da foto);*

*c) Ter visão frontal e os olhos abertos e visivelmente claros, sem cabelo no olho, a expressão do rosto deve ser natural (boca fechada);*

*d) Mostrar seu tom de pele naturalmente;*

*e) Ser tomada com iluminação uniforme e não mostrar sombras ou reflexos de flash na sua face ou no fundo e nem "olho vermelho";*

*f) Ter contraste e iluminação normais, com foco nítido e limpo, cor neutra;*

*g) Ser recente, não mais que 6 meses.*

*É aceito:*

*a) Utilizar óculos - a foto deve mostrar claramente seus olhos sem nenhum reflexo de flash nos óculos, e nenhuma lente colorida (se possível, evitar armações pesadas - usar armações leves se você as tem); esteja certo de que as armações não cobrirão nenhuma parte dos seus olhos;*

*b) Foto com barba;*

*c) Usar maquiagem (leve e sem muita cor), Brincos e colares (desde que sejam discretos e não interfiram com a sua identificação ou com o fundo neutro da foto);*

*d) Tatuagens no rosto ou cabelos coloridos.*

*e) Sorrir*

*Não é permitido:*

*a) Utilizar óculos de sol;*

*b) Barba muito comprida ou que interfira no enquadramento do rosto ou com o fundo claro de alguma forma (faça pequenos ajustes, como prender a barba);*

*c) Bonés e chapéus (exceto por razões religiosas, mas suas características faciais, de fundo, de queixo para cima, da testa e ambos os lados da face devem estar claramente mostrados).*

*Obs: A sugestão para tirar a melhor fotografia para o seu documento de identidade profissional é fazer uma expressão neutra e tentar mostrar-se do jeito mais natural possível, sem acessórios chamativos. As modas são passageiras, pense que essa fotografia irá te identificar profissionalmente por muitos anos.*

Após a confirmação de veracidade dos dados e inserção de todos os documentos, clicar em "salvar". Será informado que os dados serão analisados pelo CRMV.

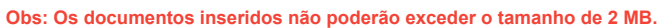

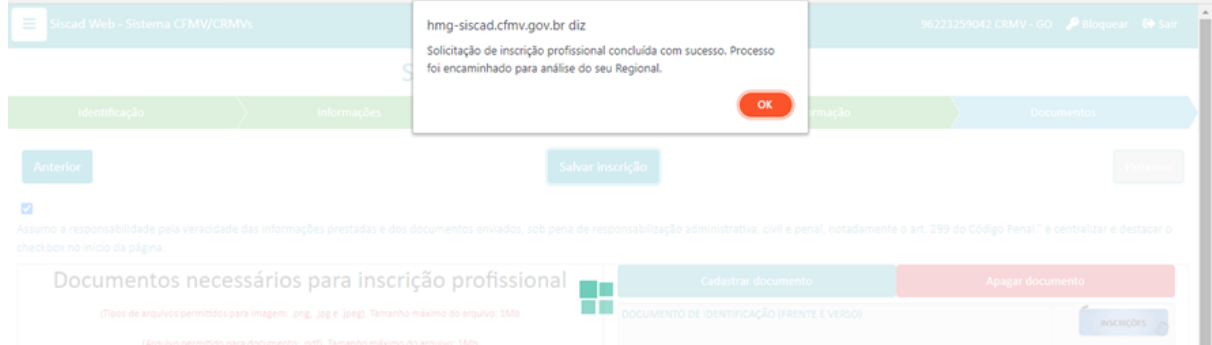

**12.** Concluída a solicitação, os dados ficarão em análise pelo CRMV. É possível fazer o acompanhamento pelo sistema.

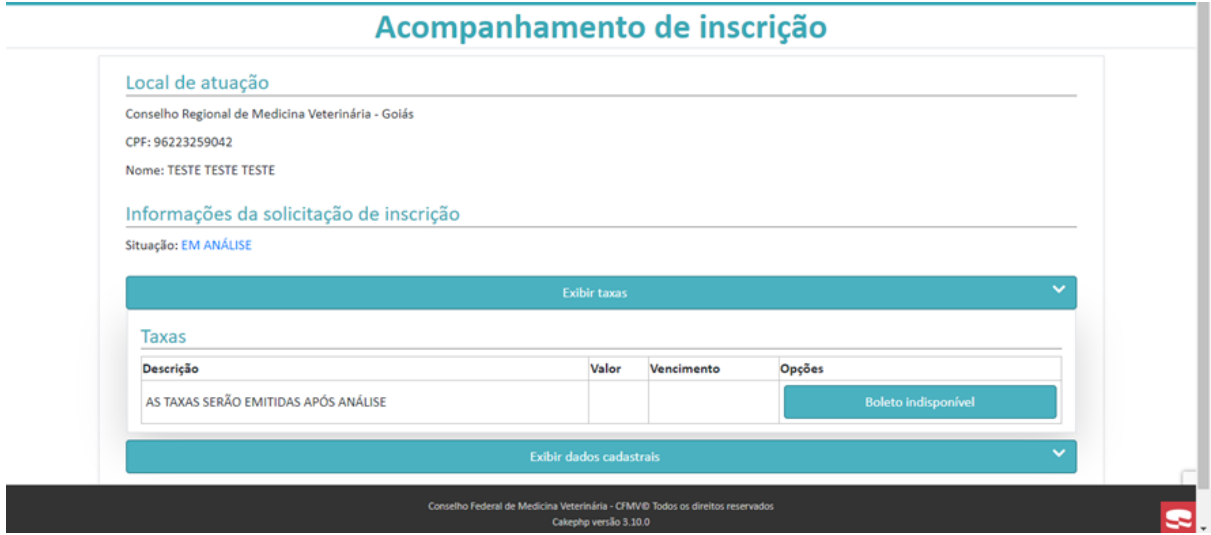

**13.** O profissional irá receber um e-mail de confirmação da realização da inscrição. Assim que analisado, será comunicado por e-mail, caso haja pendência ou seja homologado.

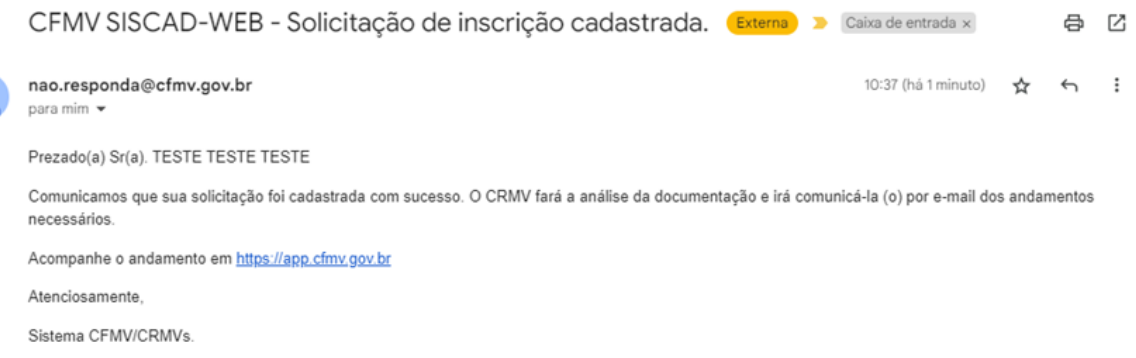

This email was scanned by Bitdefender

 $\bullet$ 

# <span id="page-10-0"></span>Após análise pelo CRMV

**1.** O CRMV fará análise das informações e documentos remetidos, e caso seja necessário certificar a veracidade de algum deles, o regional poderá solicitar que o profissional compareça para apresentação do documento.

**2.** Estando todos os dados e documentos de acordo, o regional gerará as taxas devidas para pagamento, sendo comunicado por e-mail. Basta fazer acesso ao sistema para retirar o boleto para pagamento.

**3.** Sendo feito o pagamento, o profissional será comunicado por e-mail de qual providência precisará adotar para ter acesso a sua carteira física e digital. A partir deste momento, caso o profissional precise comprovar sua inscrição, basta emitir a certidão negativa no site.

#### **[Importante](https://www.crmv-pr.org.br/uploads/pagina/arquivos/manual-cadastrar-nova-ART..pdf)**

As cédulas físicas serão emitidas pelo CFMV. Assim que o regional receber as cédulas tomará as medidas necessárias para que sejam retiradas pelos profissionais.

### <span id="page-11-0"></span>Em caso de solicitação de correções

**1.** Após finalizar o preenchimento da inscrição, o CRMV poderá solicitar correções. No caso abaixo, a imagem da foto pessoal não foi a adequada, sendo remetido imagem diversa. Assim, o profissional será comunicado por e-mail do que será necessário tomar de providências.

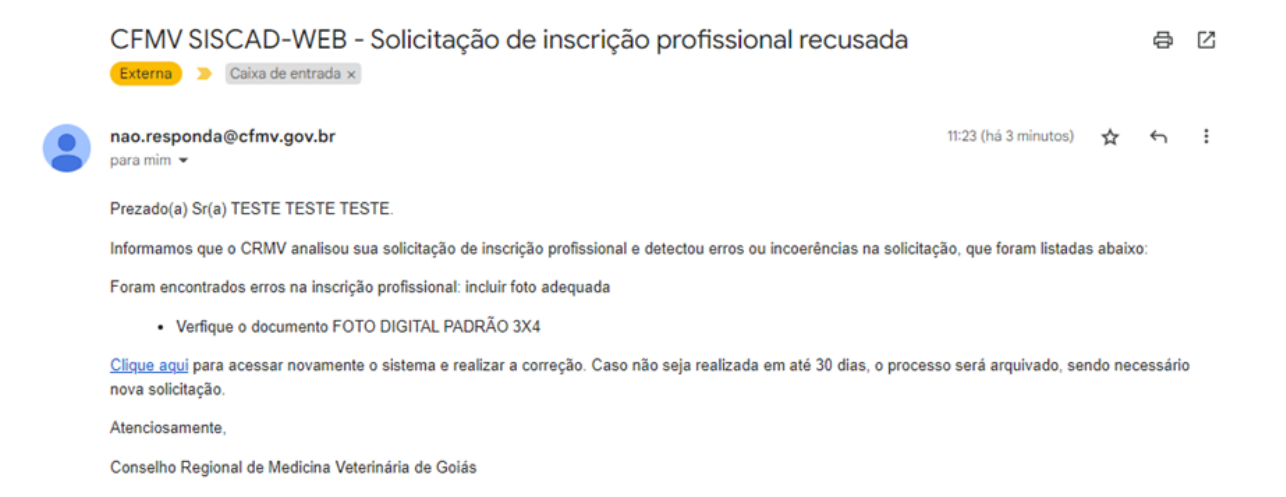

**2.** Acessando o siscad web para fazer as correções, o profissional irá clicar em "Corrigir pendências".

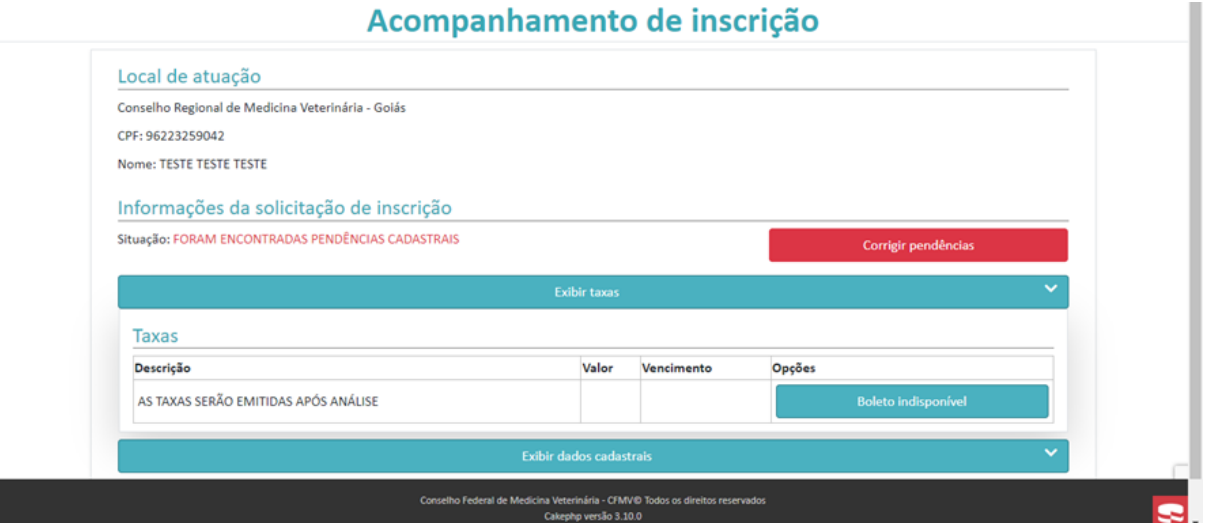

**3.** Na página com os dados do profissional, são destacados quais os campos ou documentos necessitam de correção, podendo ir direto para as abas que precisam de correção. Nesse caso, como é a foto, o profissional deve ir direto na aba "documentos", clicar no documento a ser apagado, e depois cadastrar novo documento.

Solicitação de inscrição profissional

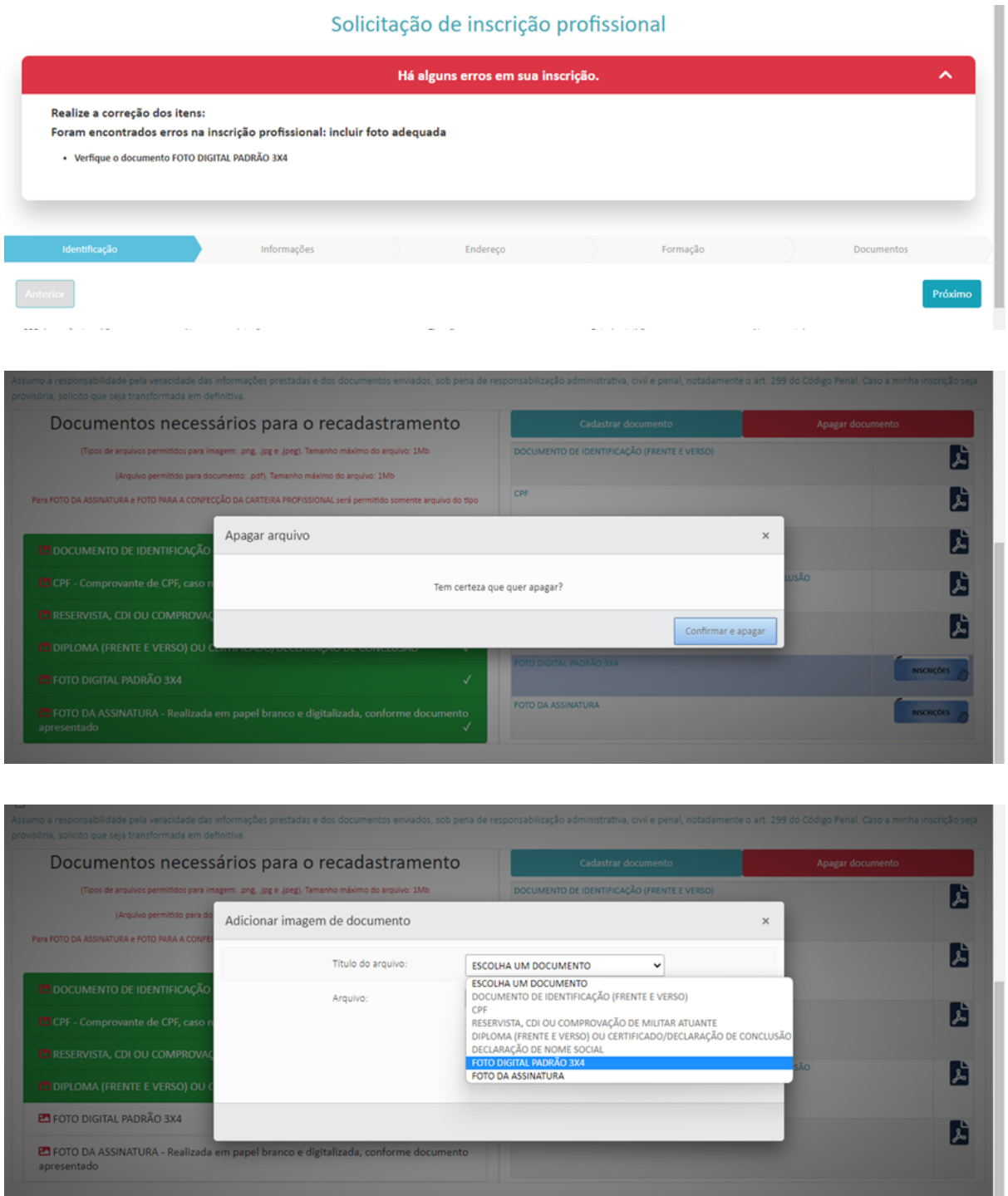

**4.** Após inserir ou alterar os dados ou documentos necessários, marcar novamente a caixa de seleção de veracidade dos dados e salvar.

*Manual de Primeira Inscrição Profissional - Versão 1.0/ Profissional*

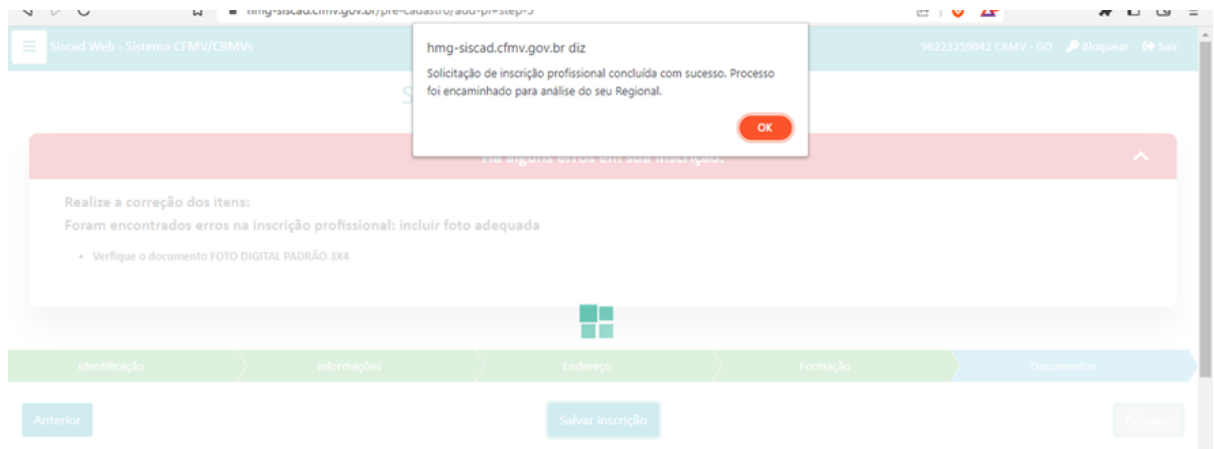

**5.** Após atualização dos dados necessários, o CRMV fará nova análise da solicitação. Estando corretos, o boleto para pagamento das taxas será disponibilizado.

**6.** Sendo feito o pagamento, o profissional será comunicado por e-mail de qual providência o profissional precisará adotar para ter acesso a sua carteira física e digital. A partir deste momento, caso o profissional precise comprovar sua inscrição, basta emitir a certidão negativa no site.

#### **[Importante](https://www.crmv-pr.org.br/uploads/pagina/arquivos/manual-cadastrar-nova-ART..pdf)**

As cédulas físicas serão emitidas pelo CFMV. Assim que o regional receber as cédulas, tomará as medidas necessárias para que sejam retiradas pelos profissionais.

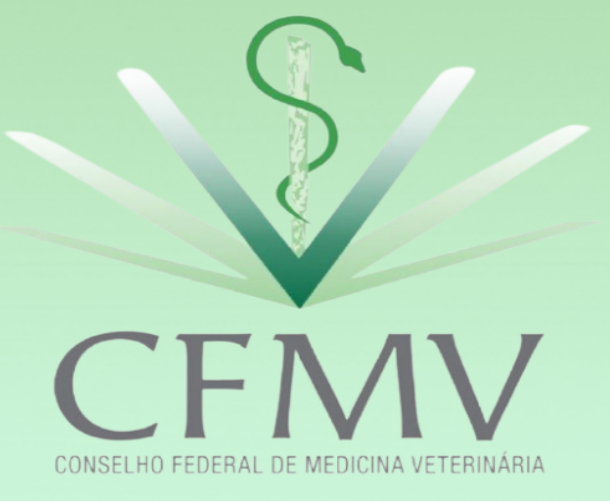

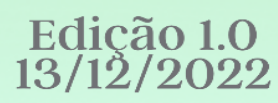